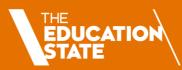

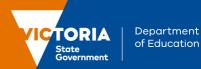

## Online School Entrant Health Questionnaire Parent/Carer Quick Reference Guide

Completing a School Entrant Health Questionnaire (SEHQ) is quick and easy

### Before you begin

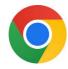

Google Chrome is the recommended browser

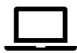

The portal is accessible on laptops, mobiles and tablets

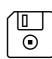

Use the **Save** button if you need to finish it later

## Register for an account on VicStudents

- 1. Select the following link: https://students.educationapps.vic.gov.au/s/
- 2. Select Register
- 3. Read the acknowledgement and select Continue
- 4. Enter the requested parent/carer details (not student details)
- 5. Check for the verification email sent to your inbox (check spam folder)
- 6. Select the link emailed to you to complete registration
- 7. Set a new password when prompted
- 8. Select Change Password
- 9. You will land on the VicStudents homepage

# Create a VicStudents parent/carer account \*Parent/Carer First Name \*Parent/Carer Last Name \*Parent/Carer Email Address \*Confirm Parent/Carer Email Address \*Parent/Carer Mobile Number Register Already have a VicStudents parent/carer account? Log in

## Ongoing access to your account

- 1. Select the following link: <a href="https://students.educationapps.vic.gov.au/s/">https://students.educationapps.vic.gov.au/s/</a>
- 2. Enter your credential details
- 3. Select Log in

- 4. You will land on the VicStudents homepage
- Manage your **Profile**, **Settings** and **Logout** via the menu
- 6. When logging in on a new device, you will be prompted for a verification code
  - Check your email for the code
  - Enter the code and select Verify

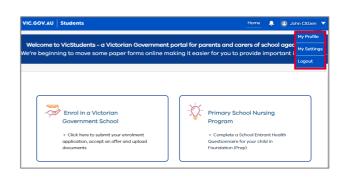

## Submit a SEHQ

- Select Primary School Nursing Program from the homepage
- 2. Read **Before you start** to check eligibility then select **Get Started**
- 3. Select Start
- 4. Enter details for each section of the SEHQ
- Review your responses and edit as required before submitting
   Note: Once a SEHQ is submitted, its details cannot be edited
- 6. Select Submit
- 7. Navigate to the **My Questionnaires** section on the homepage to view submitted and/or draft questionnaires.
- 8. Select a saved draft questionnaire to complete and submit

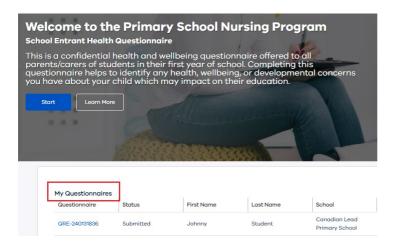

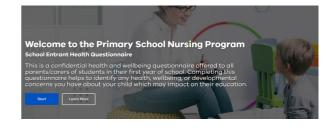

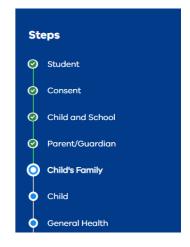

## We are here to support you

If you need help completing the questionnaire, please contact your child's classroom teacher who can assist you to either complete the questionnaire online or provide you with a paper copy of the questionnaire to complete.